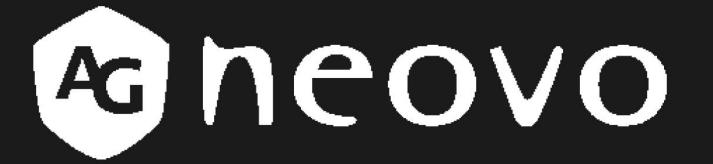

THE DISPLAY CHOICE OF PROFESSIONALS

 **LCD-breedbeeldscherm U-serie** Gebruikershandleiding

www.agneovo.com

# **INHOUDSOPGAVE**

### **VEILIGHEIDSINFORMATIE**

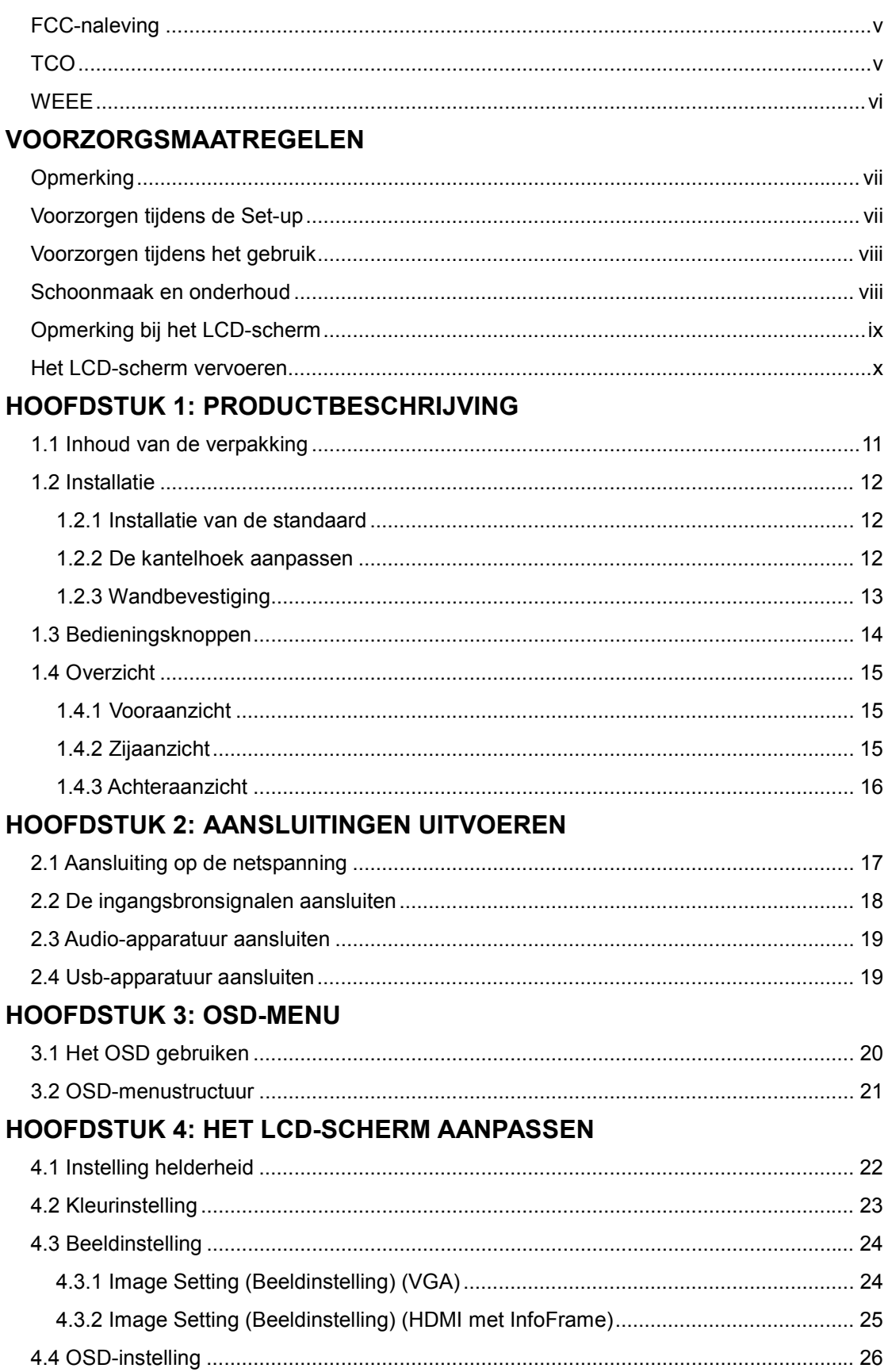

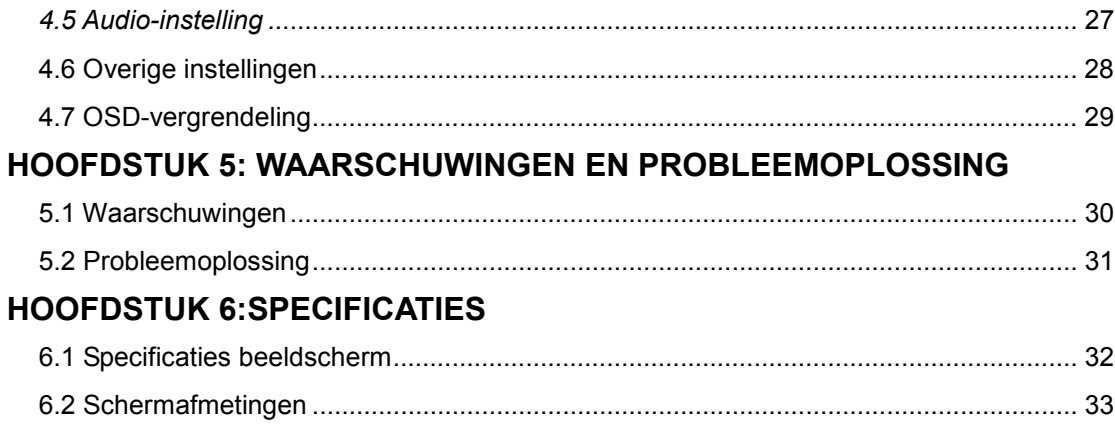

## **VEILIGHEIDSINFORMATIE**

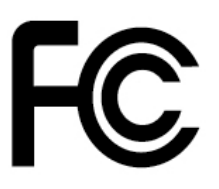

Dit FCC Klasse B compatibel apparaat voldoet aan de voorschriften op de storingsveroorzakende apparatuur in Canada.

## **FCC-naleving**

Dit apparaat voldoet aan Deel 15 van de FCC-regels. De werking is onderhevig aan de volgende twee voorwaarden: (1) dit apparaat mag geen schadelijke storingen veroorzaken en (2) dit apparaat moet elke storing aanvaarden, met inbegrip van storingen die een ongewenste werking kunnen veroorzaken.

OPMERKING: Dit apparaat werd getest en voldoet aan de limieten voor een Klasse B digitaal apparaat, in overeenstemming met Deel 15 van de FCC-regels. Deze limieten zijn vastgesteld om een redelijke beveiliging te bieden tegen schadelijke storingen in een residentiële installatie. Deze apparatuur genereert, gebruikt en straalt radiofrequente energie uit die, indien niet geïnstalleerd en gebruikt in overeenstemming met de instructies, schadelijke storingen kan veroorzaken aan radiocommunicaties. Er is echter geen garantie dat er geen storing zal optreden in een particuliere installatie. Indien dit apparaat toch schadelijke storingen veroorzaakt aan radio- of televisieontvangst, wat kan vastgesteld worden door het apparaat in en uit te schakelen, moet de gebruiker deze storing proberen te corrigeren door een of meer van de volgende maatregelen te nemen:

- Wijzig de richting van de ontvangstantenne of verplaats de antenne.
- Vergroot de afstand tussen de apparatuur en de ontvanger.
- Sluit het apparaat aan op een stopcontact op een ander circuit dan dat waarop de ontvanger is aangesloten.
- Raadpleeg de leverancier of een ervaren radio/Tv-technicus voor hulp.

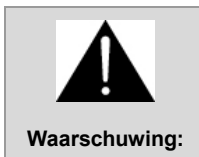

Elke niet-toegelaten wijziging aan deze apparatuur kan resulteren in het herroepen van de machtiging het apparaat te bedienen en het annuleren van de productgarantie.

## **TCO**

Bij schermen met een weerkaatsend front moet de gebruiker de plaatsing van het scherm goed overwegen, want reflecterend omgevingslicht en heldere oppervlakken kunnen storend werken.

## **PRECAUTIONS VEILIGHEIDSINFORMATIE**

### **WEEE**

#### **Informatie van toepassing op gebruikers in landen van de Europese Unie**

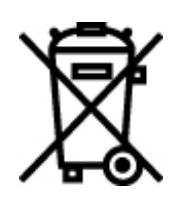

Dit symbool op het product of op de verpakking geeft aan dat aan het eind van het gebruiksleven dit product van het gewone huisafval moet worden gescheiden. U dient zich van uw eigen verantwoordelijkheid bewust te zijn dat elektronisch afval in speciale verwerkingcentra moet worden verwerkt om zo de natuurlijke bronnen te kunnen sparen. In ieder land in de Europese Unie dienen gescheiden inzamelingssystemen aanwezig te zijn om afgedankte elektronica en elektronische apparatuur apart in te kunnen zamelen en te verwerken. Voor informatie over de dichtstbijzijnde inzameling van afgedankte elektronica en elektronische apparatuur neemt u contact op met uw gemeente of met de leverancier waar u het product heeft aangeschaft.

## **VOORZORGSMAATREGELEN**

### **VOORZORGSMAATREGELEN**

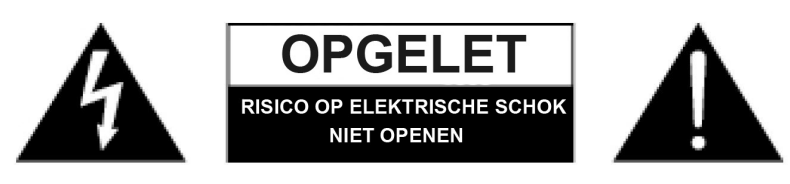

#### **De symbolen gebruikt in deze handleiding**

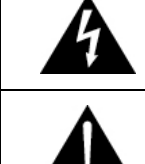

Dit pictogram geeft een potentieel gevaar aan dat lichamelijke letsels en materiële schade kan veroorzaken.

Dit pictogram geeft belangrijke bedienings- en onderhoudsinformatie aan.

## **Opmerking**

- Lees, voor gebruik van het LCD-scherm, deze gebruikershandleiding aandachtig door en bewaar deze als referentie in de toekomst.
- De productspecificaties en andere informatie vermeld in deze Gebruikershandleiding zijn uitsluitend als referentie bedoeld. Alle informatie kan zonder voorafgaande waarschuwing worden veranderd. De bijgewerkte inhoud kan worden gedownload van onze website: http://www.agneovo.com.
- Ga voor registratie online naar http://www.agneovo.com.
- Om uw rechten als consument te beschermen, mag u geen van de stickers op het LCD-scherm verwijderen. Hierdoor kan de garantieperiode mogelijk nadelig worden beïnvloed.

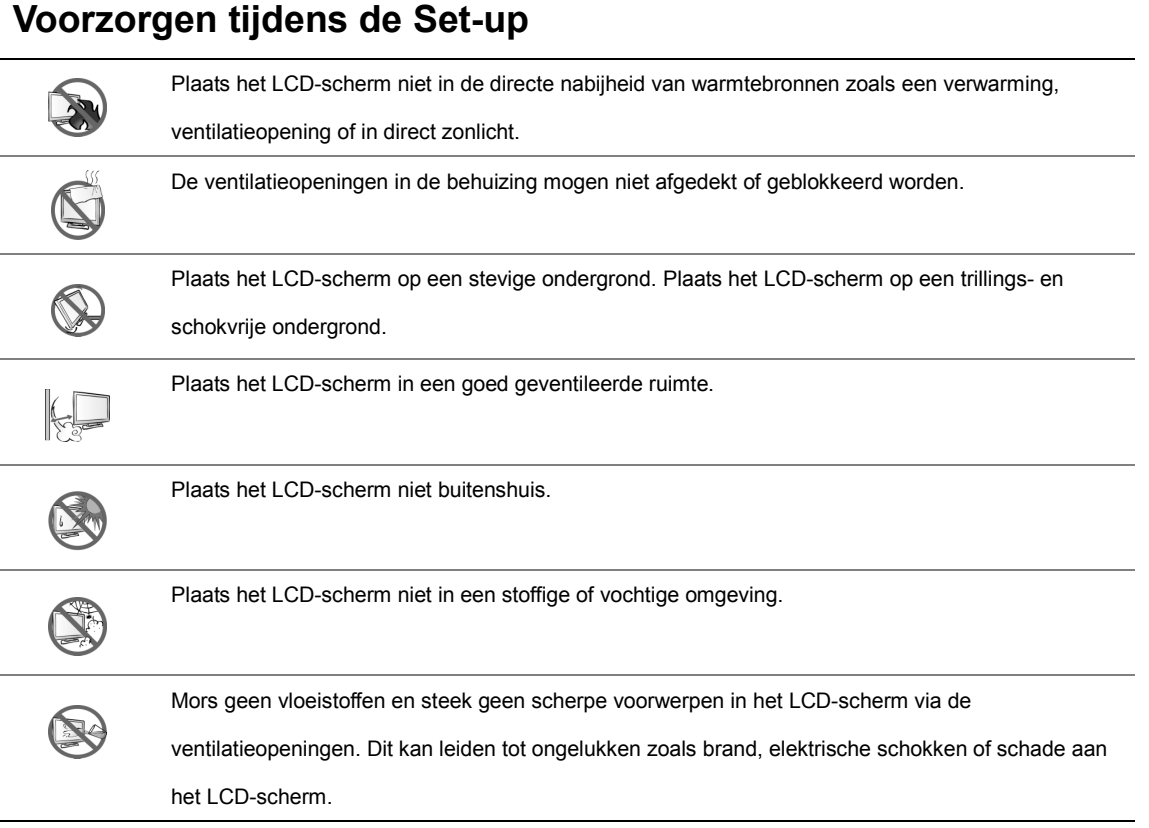

## **PRECAUTIONSVOORZORGSMAATREGEL VOORZORGSMAATREGELEN**

## **Voorzorgen tijdens het gebruik**

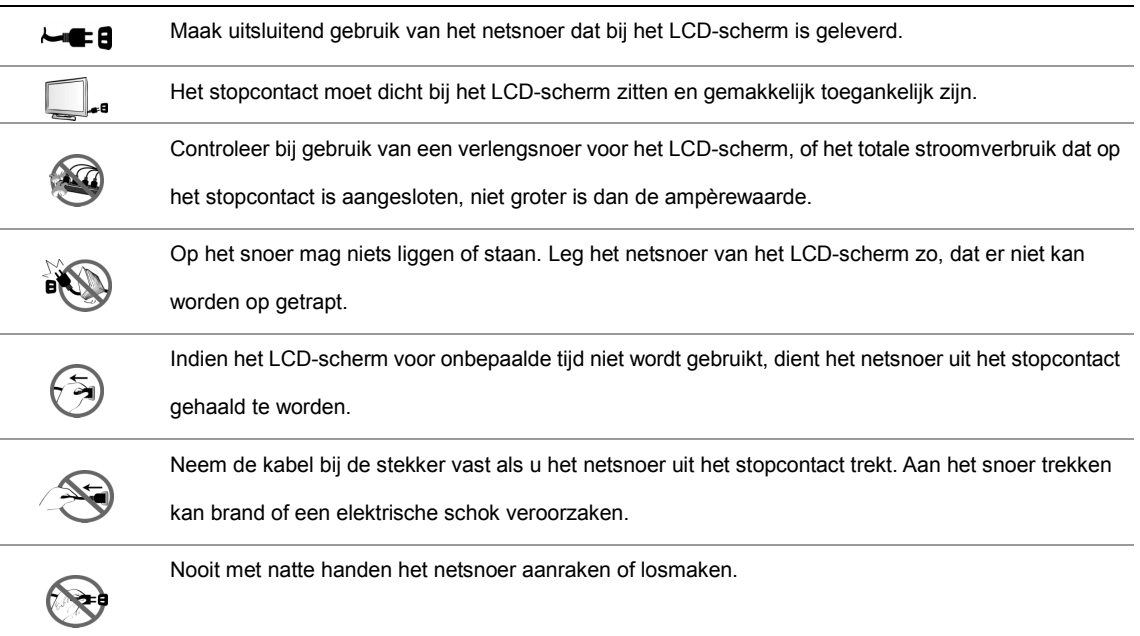

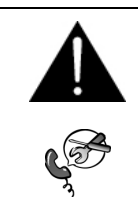

#### **WAARSCHUWING:**

Haal het netsnoer uit het stopcontact en roep de hulp in van gekwalificeerd onderhoudspersoneel indien de volgende omstandigheden zich voordoen:

- Als het netsnoer beschadigd is.
- Als het LCD-scherm is gevallen of de behuizing beschadigd is.
- Als het LCD-scherm rook of een vreemde geur afgeeft.

### **Schoonmaak en onderhoud**

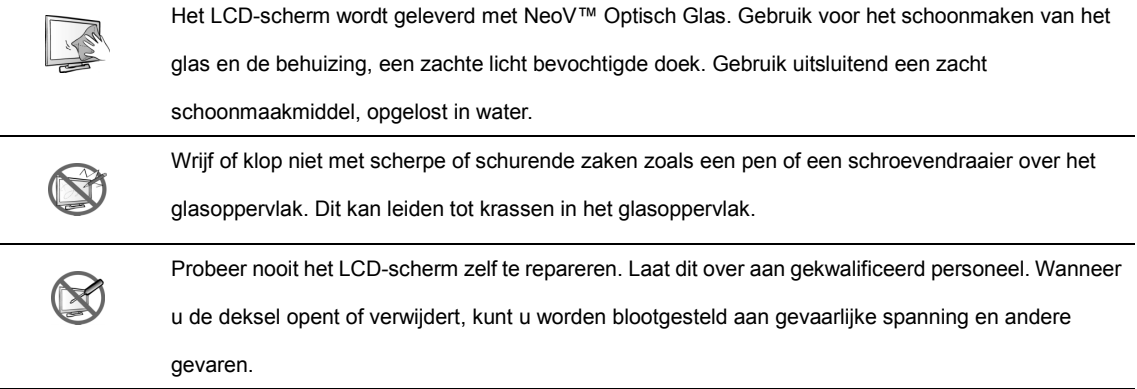

## **PRECAUTIONSVOORZORGSMAATREGEL VOORZORGSMAATREGELEN**

### **Opmerking bij het LCD-scherm**

Ten einde het stabiele helderheidniveau te behouden, wordt aangeraden om de helderheidsinstelling laag te houden.

Door de levensduur van de lamp, is het normaal dat de helderheidkwaliteit van het LCD-scherm na verloop van tijd kan afnemen.

Wanneer statische beelden lange tijd worden weergegeven, kan het beeld inbranden op het LCD-scherm. Dit wordt

beeldretentie of inbranden genoemd.

Om beeldretentie te voorkomen kan het volgende gedaan worden:

- Stel het LCD-scherm zo in, dat het zich na enkele minuten inactiviteit uitschakelt.
- Gebruik een schermbeveiliging met bewegende plaatjes of een leeg wit beeld.
- Verwissel regelmatig de achtergrond van het bureaublad.
- Stel het LCD-scherm in op een lage helderheid.
- Schakel het LCD-scherm uit als het systeem niet in gebruik is.

Dingen die gedaan moeten worden als het LCD-scherm beeldretentie vertoont:

- Schakel de monitor voor lange tijdsperioden uit. Dit kan enkele uren tot enkele dagen zijn.
- Gebruik een schermbeveiliging en laat deze lange tijd lopen.
- Gebruik een zwart-wit beeld en laat dit lange tijd lopen.

Als het LCD-scherm van de ene naar de andere kamer wordt verplaatst of als er een plotselinge verandering optreedt in

de omgevingstemperatuur, kan er aan de binnenzijde van het glasoppervlak een waas van condens gevormd worden.

Als dit zich voordoet mag het LCD-scherm niet worden uitgeschakeld voordat de waas verdwijnt.

Het is normaal dat zich door vochtige weersomstandigheden een waas aan de binnenzijde van het glasoppervlak van

het LCD-scherm vormt. Na een paar dagen of zodra het weer zich stabiliseert, zal de waas verdwijnen.

In het LCD-scherm bevinden zich duizenden microtransistors. Het is normaal dat enkele transistors beschadigd zijn en spikkels geven. Dit is aanvaardbaar en wordt niet als een defect gezien.

## **PRECAUTIONSVOORZORGSMAATREGEL VOORZORGSMAATREGELEN**

### **Het LCD-scherm vervoeren**

Plaats het scherm, voor het vervoer bij reparatie of verzending van het LCD-scherm in de originele verpakking.

#### **1. Verwijder de standaard.**

- Leg het LCD-scherm met de beeldzijde op een doek of handdoek.
- Pak de standaard met beide handen vast.
- Duw de twee bevestigingsclips met twee duimen omhoog om het slot te ontgrendelen.
- Trek om de standaard los te maken.
- **2. Leg het LCD-scherm in het originele plastic.**
- **3. Plaats de twee schuimkussens ter bescherming aan beide zijden van het LCD-scherm.**
- **4. Leg het LCD-scherm met de voorkant omlaag in de doos.**
- **5. Leg de standaard met de voorzijde omlaag in de daarvoor bestemde opening bovenop het schuimkussen.**
- **6. Stop de rest van de inhoud op hun plaats (voor zover nodig).**
- **7. Sluit de doos en plak deze met tape dicht.**

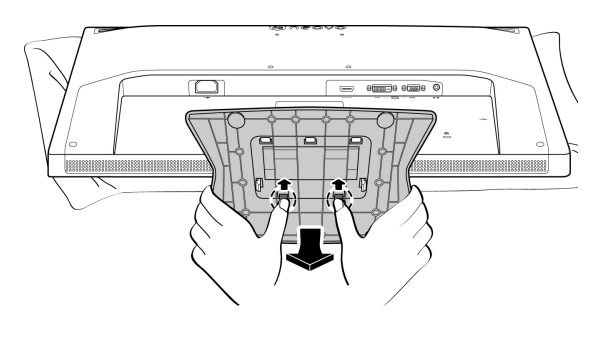

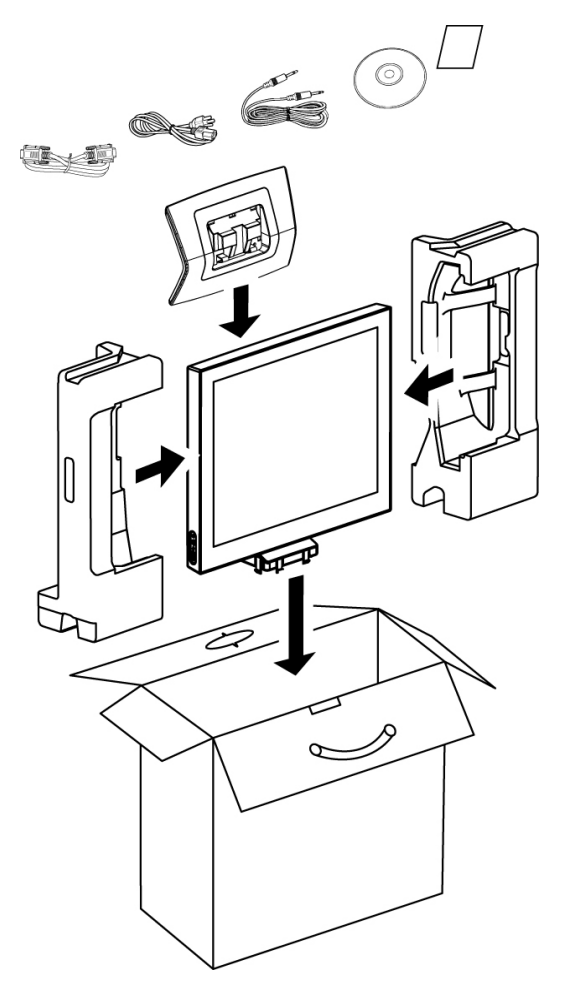

#### *NB:*

- *Aangeraden wordt, de originele verpakking te gebruiken.*
- *Bij het opnieuw verpakken, moet het LCD-scherm voorzichtig in zijn doos geplaatst worden en moet worden vermeden dat het glazen paneel andere zaken aanraakt.*

## **HOOFDSTUK 1: PRODUCTBESCHRIJVING**

## **1.1 Inhoud van de verpakking**

Controleer bij het uitpakken of de volgende artikelen zich in de verpakking bevinden. Als er iets ontbreekt of beschadigd

is, moet u contact opnemen met uw dealer.

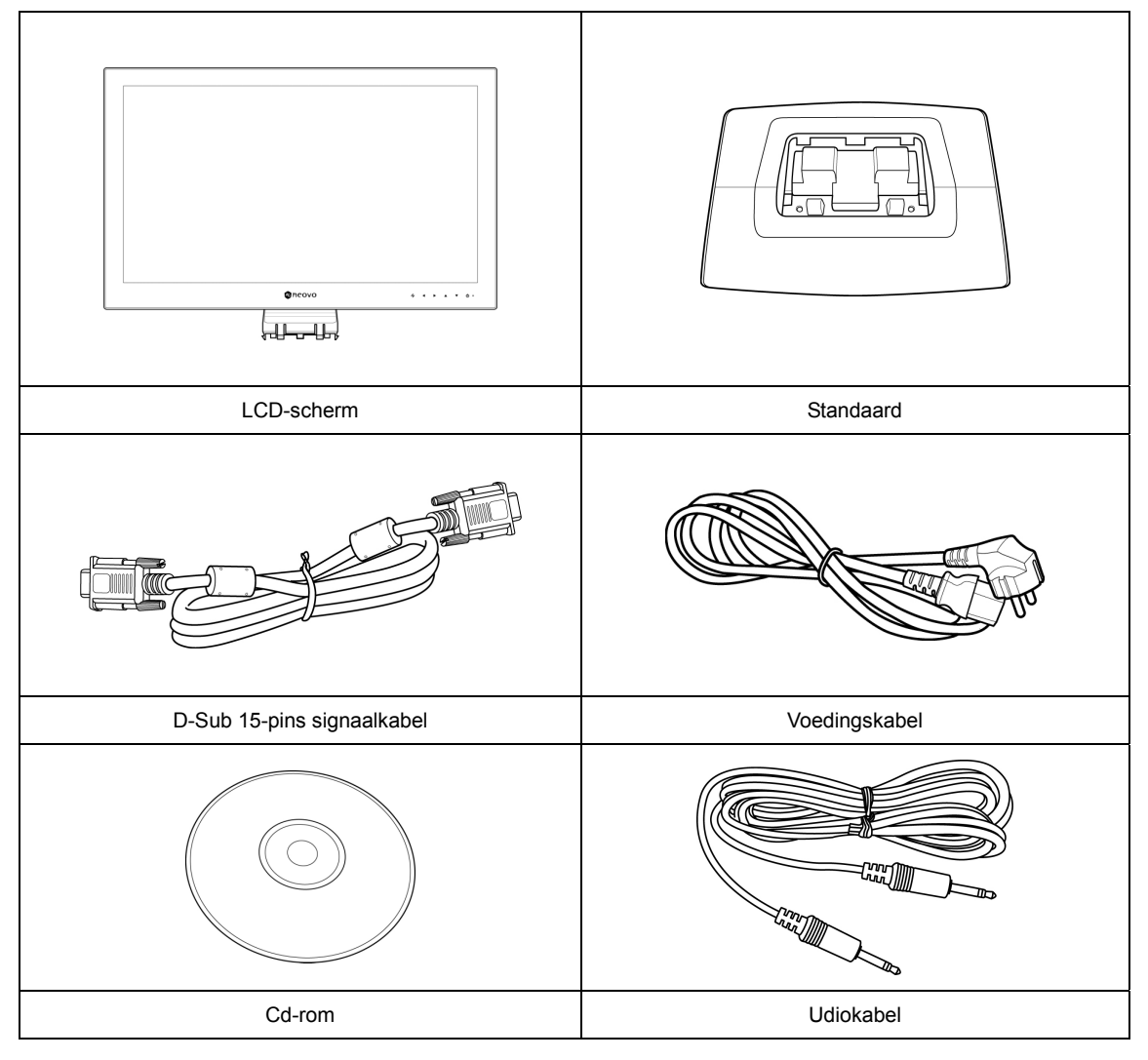

*NB: De afbeeldingen hierboven zijn alleen bedoeld ter referentie. De werkelijke producten kunnen verschillen bij verzending.*

### **1.2 Installatie**

#### **1.2.1 Installatie van de standaard**

- 1. Plaats de standaard op een effen oppervlak.
- 2. Bevestig het LCD-scherm op de standaard.
	- Pak het LCD-scherm aan beide zijden vast.
	- Bevestig het LCD-scherm door de 3-zijdige klembeugels aan de standaard vast te maken.

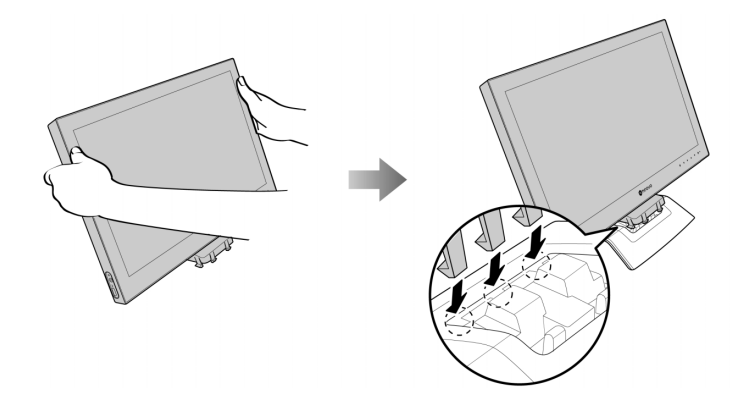

• Laat het LCD-scherm zakken om het in één lijn met de standaard te brengen tot alle klembeugels op hun plaats klikken.

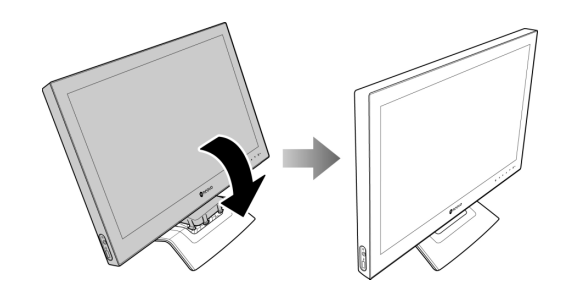

#### **1.2.2 De kantelhoek aanpassen**

Plaats het LCD-scherm voor een comfortabel beeld onder een hoek tot 20°.

Houd de standaard met één hand vast en pas met de andere de hoek van het LCD-scherm naar wens aan.

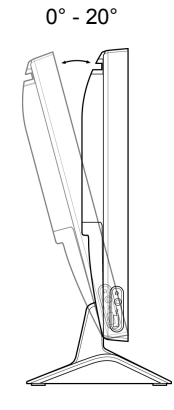

#### **1.2.3 Wandbevestiging**

Ga als volgt te werk om het LCD-scherm aan de wand te bevestigen:

#### **1. Verwijder de standaard van de onderzijde.**

Raadpleeg pagina x.

- **2. Verwijder de steun van de onderzijde.** 
	- Leg het LCD-scherm met de beeldzijde omlaag op een doek of handdoek.
	- Schroef de twee schroeven voor het bevestigen van het LCD-scherm los.
	- Om de steun los te maken deze naar beneden schuiven.

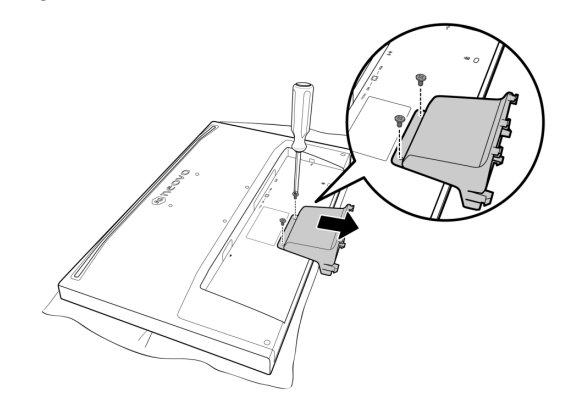

#### **3. Het LCD-scherm aan de wand bevestigen.**

• Schroef de wandsteun in de VESA-gaten op de achterkant van het LCD-scherm vast.

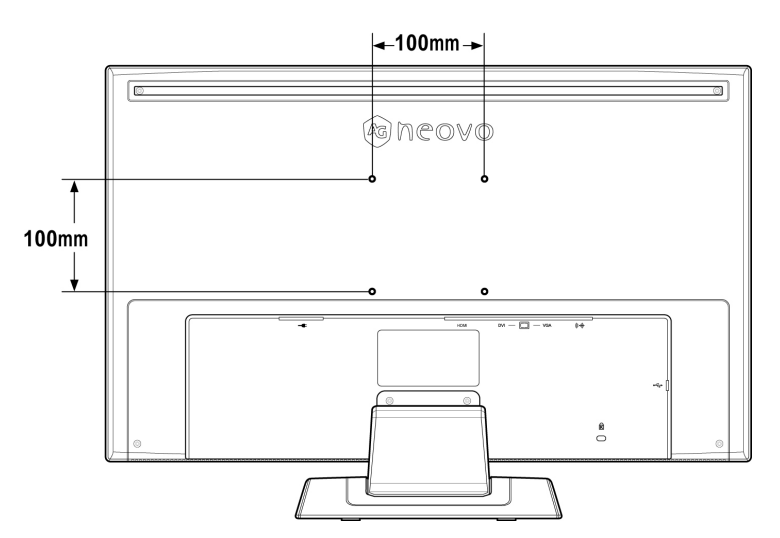

*NB: Neem preventieve maatregelen zodat het LCD-scherm niet naar beneden valt en verminder de kans op verwondingen en schade aan het scherm in geval van aardbevingen en andere rampen.* 

- *Maak alleen gebruik van de 100 x 100 mm wandbevestigingkit die door AG Neovo wordt aanbevolen. Alle AG Neovo-wandbevestigingkits voldoen aan de VESA-standaard.*
- *Bevestig het LCD-scherm aan een stevige muur die sterk genoeg is om het gewicht te dragen.*
- *Het is raadzaam het LCD-scherm niet met een neerwaartse hoek te hangen.*

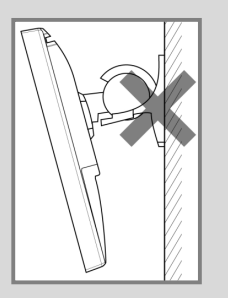

## **1.3 Bedieningsknoppen**

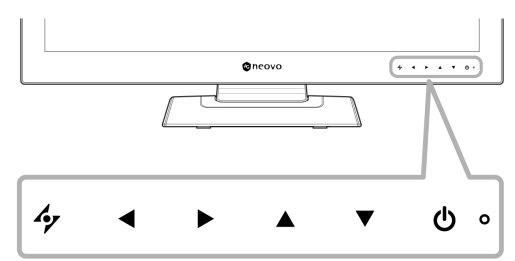

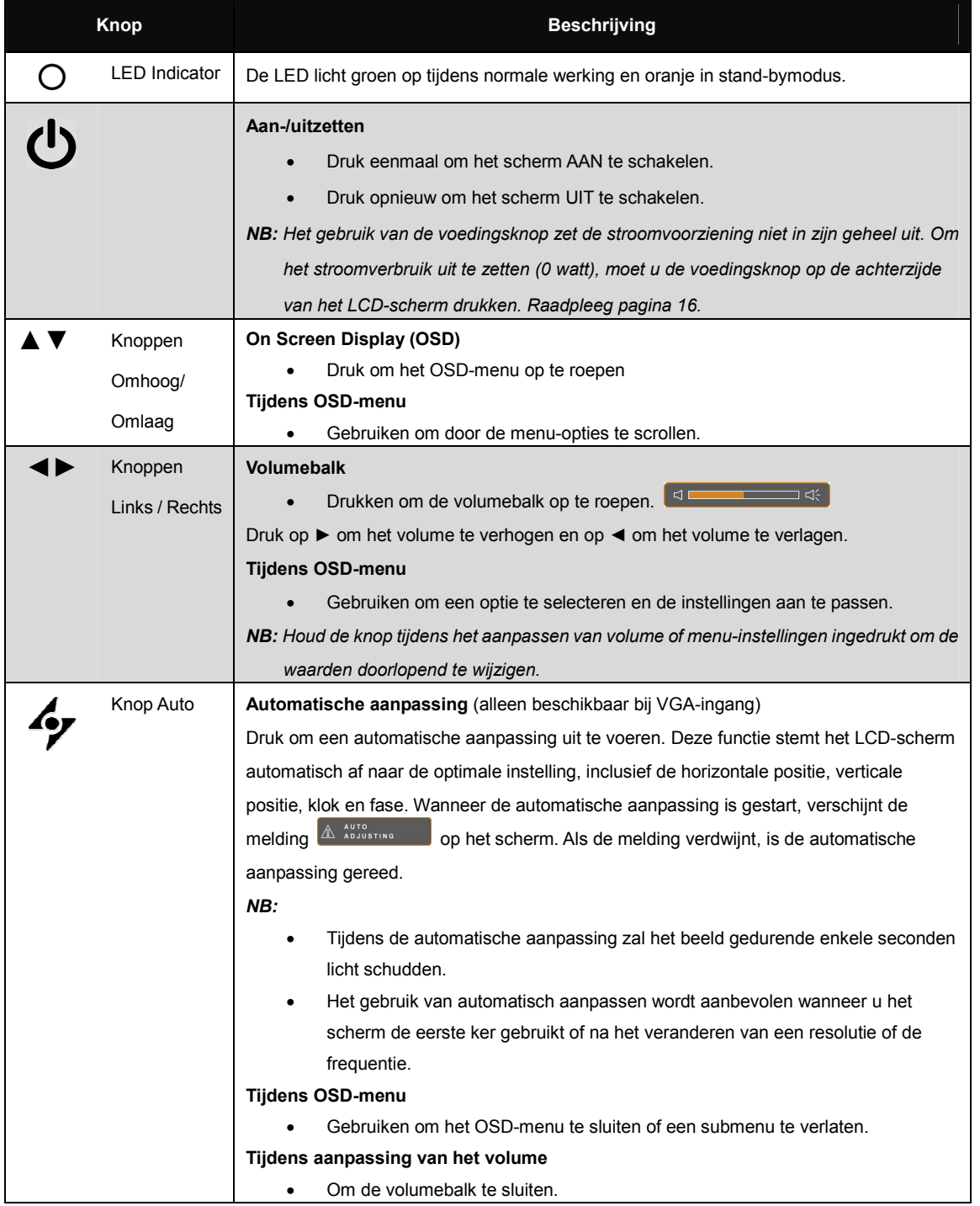

## **1.4 Overzicht**

#### **1.4.1 Vooraanzicht**

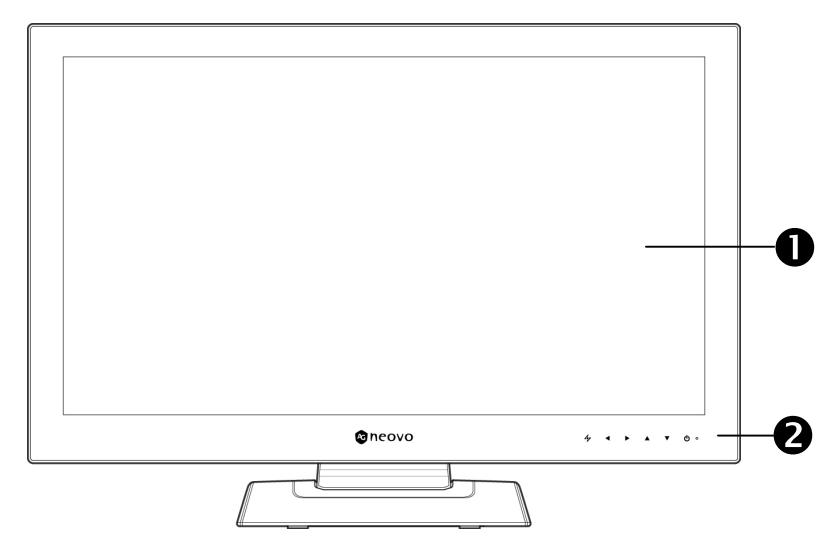

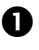

#### **1** Beeldscherm

Het LCD-scherm is beschermd door NeoV™ Optisch Glas.

#### **2** Bedieningsknoppen

Druk op de knoppen om hun functie uit te voeren. Raadpleeg pagina 14 voor meer informatie over elke knop.

### **1.4.2 Zijaanzicht**

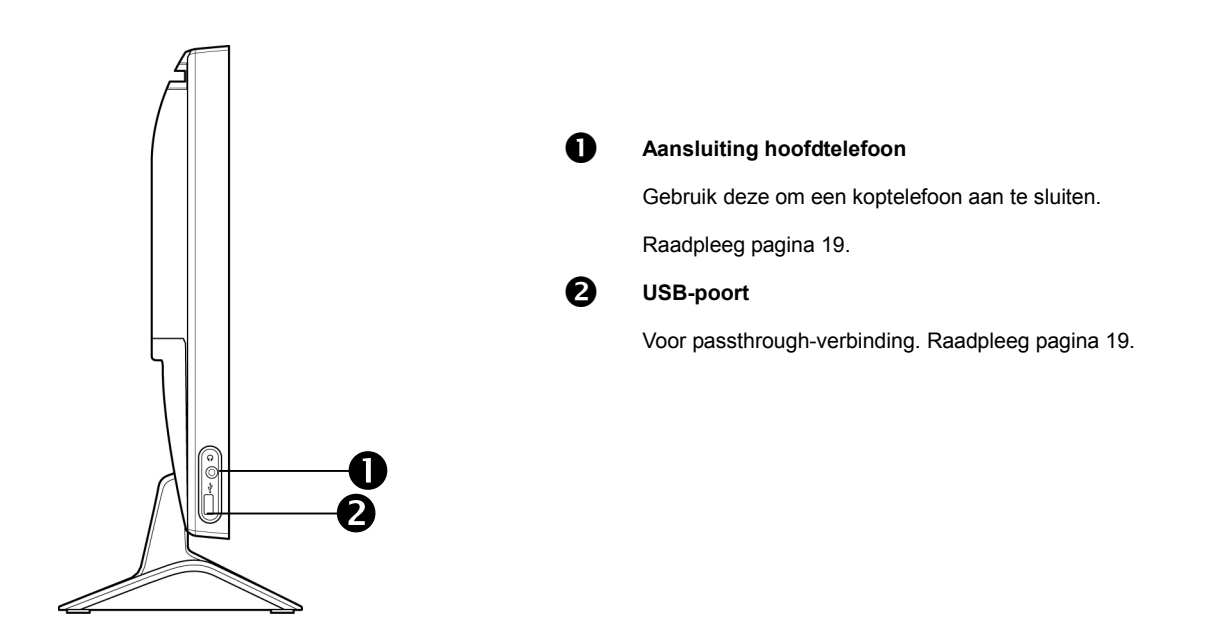

#### **1.4.3 Achteraanzicht**

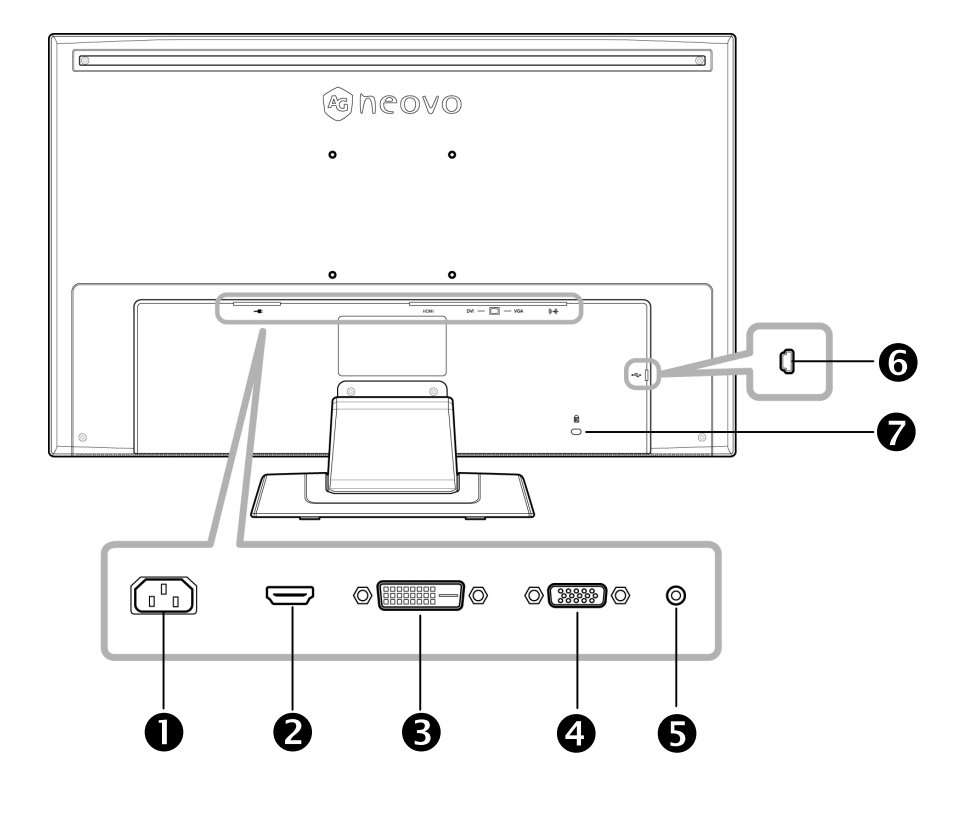

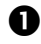

#### **1** Aansluiting netspanning

Voor de aansluiting van het netsnoer.

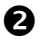

#### o **HDMI-aansluiting**

Gebruiken voor het aansluiten van een HDMI-kabel voor een digitaal ingangssignaal.

#### **B** DVI-aansluiting

Gebruiken voor het aansluiten van een DVI-kabel voor een digitaal ingangssignaal.

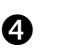

#### q **VGA-aansluiting**

Om een VGA-kabel voor ontvangst van analoge signalen aan te sluiten.

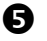

#### **6** Audiopoort

Om een audiokabel voor ontvangst van audiosignalen aan te sluiten.

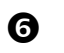

#### **6** Mini usb-poort

Voor passthrough-verbinding Raadpleeg pagina 19.

#### Sleuf voor een Kensington-slot

Gebruiken om het systeem fysiek te vergrendelen om diefstal te voorkomen.

Het Kensington-slot is afzonderlijk verkrijgbaar. Neem voor de aanschaf contact op met uw leverancier.

## **HOOFDSTUK 2: AANSLUITINGEN UITVOEREN**

#### **OPGELET:**

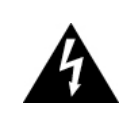

Zorg ervoor dat het LCD-scherm niet met het elektriciteitsnet is verbonden voordat er aansluitingen worden gemaakt. Het aansluiten van kabels bij ingeschakelde stroom kan een elektrische schok of lichamelijke letsels veroorzaken.

### **2.1 Aansluiting op de netspanning**

- 1. Sluit het netsnoer aan op de netspanningingang aan de achterzijde van het LCD-scherm.
- 2. Steek de stekker in een stopcontact of voeding.
- 3. Zet de netschakelaar op ON.

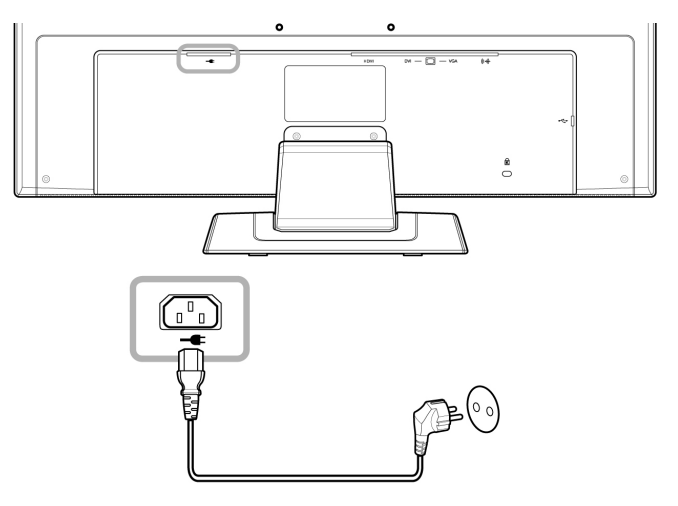

*NB: Controleer voor gebruik van het LCD-scherm of de netschakelaar is ingeschakeld.*

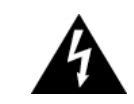

#### **OPGELET:**

Neem de stekker vast als u het netsnoer uit het stopcontact trekt. Trek nooit aan het snoer zelf.

## **PRECAUTINGEN UITVOEREN EXAMSLUITINGEN UITVOEREN**

### **2.2 De ingangsbronsignalen aansluiten**

Met de volgende kabels kunnen de ingangsbronsignalen worden aangesloten:

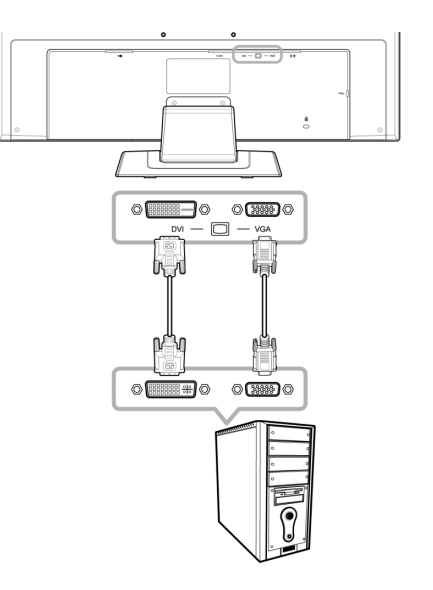

#### • **VGA**

Sluit één uiteinde van een D-sub 15-pins kabel aan op de vga-connector van het LCD-scherm en het andere uiteinde op de D-sub connector van de computer.

• **DVI** 

Sluit één uiteinde van een DVI kabel aan op de DVI-aansluiting van het LCD-scherm en het andere einde aan de DVI-aansluiting van de computer.

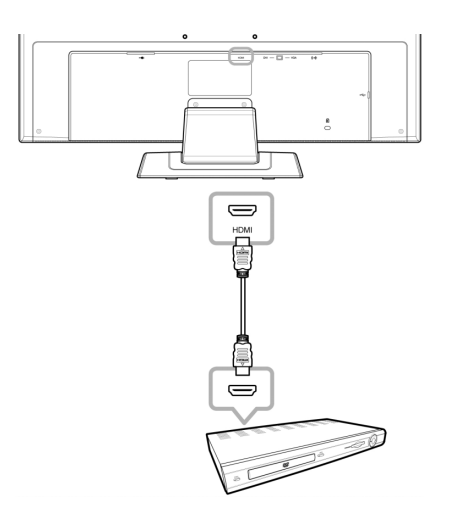

#### • **HDMI**

Sluit het ene uiteinde van een HDMI-kabel aan op de HDMI-aansluiting van het LCD-scherm en sluit het andere uiteinde aan op de HDMI-aansluiting van het apparaat.

## **PRECAUTINGEN UITVOEREN EXAMSLUITINGEN UITVOEREN**

### **2.3 Audio-apparatuur aansluiten**

- 1. Sluit één uiteinde van een audiokabel aan op de audio-ingang op de achterzijde van het LCD-scherm en de andere op de audio-uitgang van de computer.
- 2. Sluit een hoofdtelefoon aan op de desbetreffende aansluiting aan de linkerzijde van het LCD-scherm

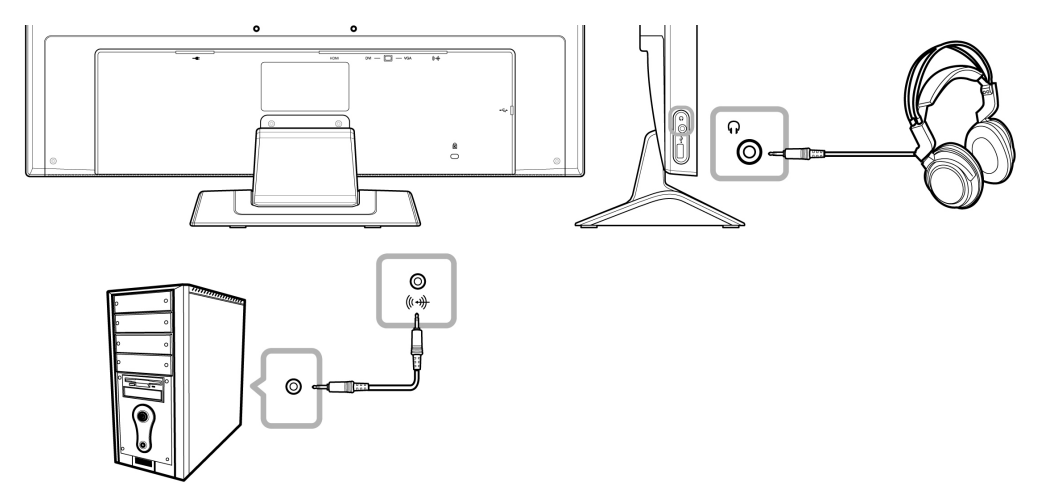

## **2.4 Usb-apparatuur aansluiten**

- 1. Sluit de mini usb-kabel aan op de mini usb-poort op de achterzijde van het scherm en het andere uiteinde op de usb-poort van de computer.
- 2. Sluit USB-apparaten, zoals een USB-toetsenbord en digitale camera, aan op de USB-poort links van het LCD-scherm.

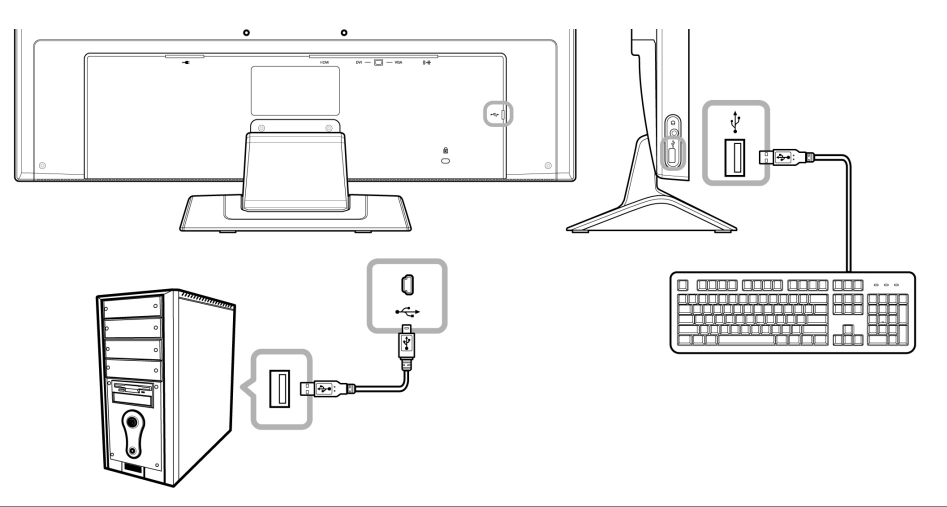

#### *NB:*

- *Voordat u USB-apparaten aansluit op de USB-poort aan de linkerkant van het LCD-scherm moet u eerst de computer met het LCD-scherm verbinden via de mini USB-poort op de achterkant van het scherm.*
- *De lengte van de USB-kabels, de afstand tot de aansluiting of het aantal verlengkabels kan de leesbaarheid van USB-apparatuur beïnvloeden.*

## **3.1 Het OSD gebruiken**

1. Druk op knop ▼ of ▲ om het OSD-venster op te roepen.

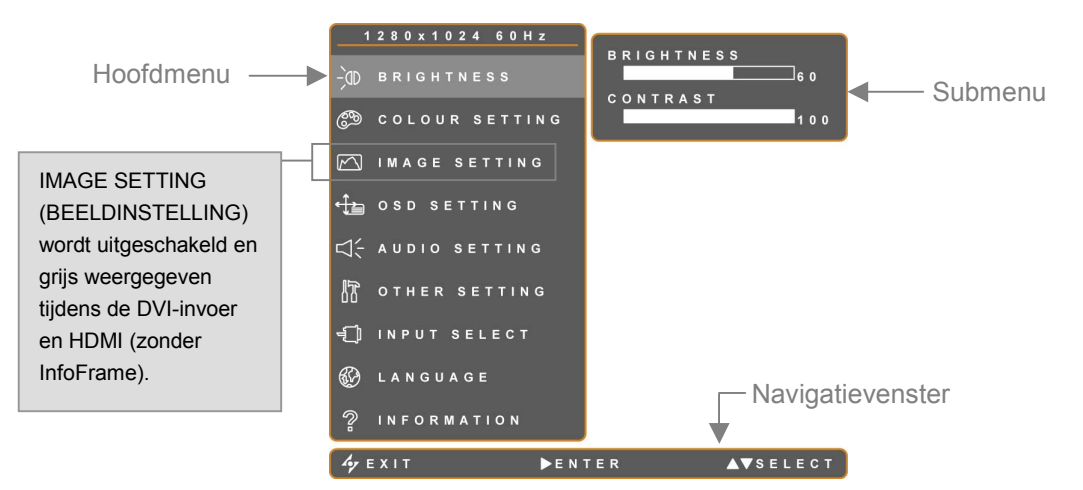

2. Druk op de knop ▼ of ▲ om het menu te selecteren.

Een geselecteerd menu wordt grijs gemarkeerd en het corresponderende submenu wordt rechts afgebeeld.

3. Druk op de knop ► om het submenu te openen.

Het item dat met  $\blacktriangleright$  (oranje pijl) is gemarkeerd, geeft het actieve submenu aan.

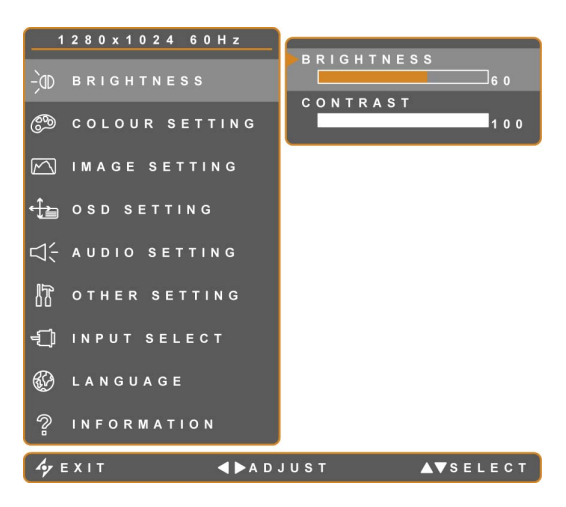

- 4. Druk op de knop ◄ of ► om de instellingen aan te passen.
- 5. Druk op  $\sim$  om het submenu te verlaten.
- 6. Druk nogmaals op  $\mathcal P$  om het OSD-venster te sluiten.

*NB: Wanneer de instellingen zijn gewijzigd, worden alle veranderingen bewaard als de gebruiker het volgende doet:*

- *Naar een ander menu doorgaat*
- *Het OSD-menu verlaat*
- *Wacht tot het OSD-menu verdwijnt*

### **3.2 OSD-menustructuur**

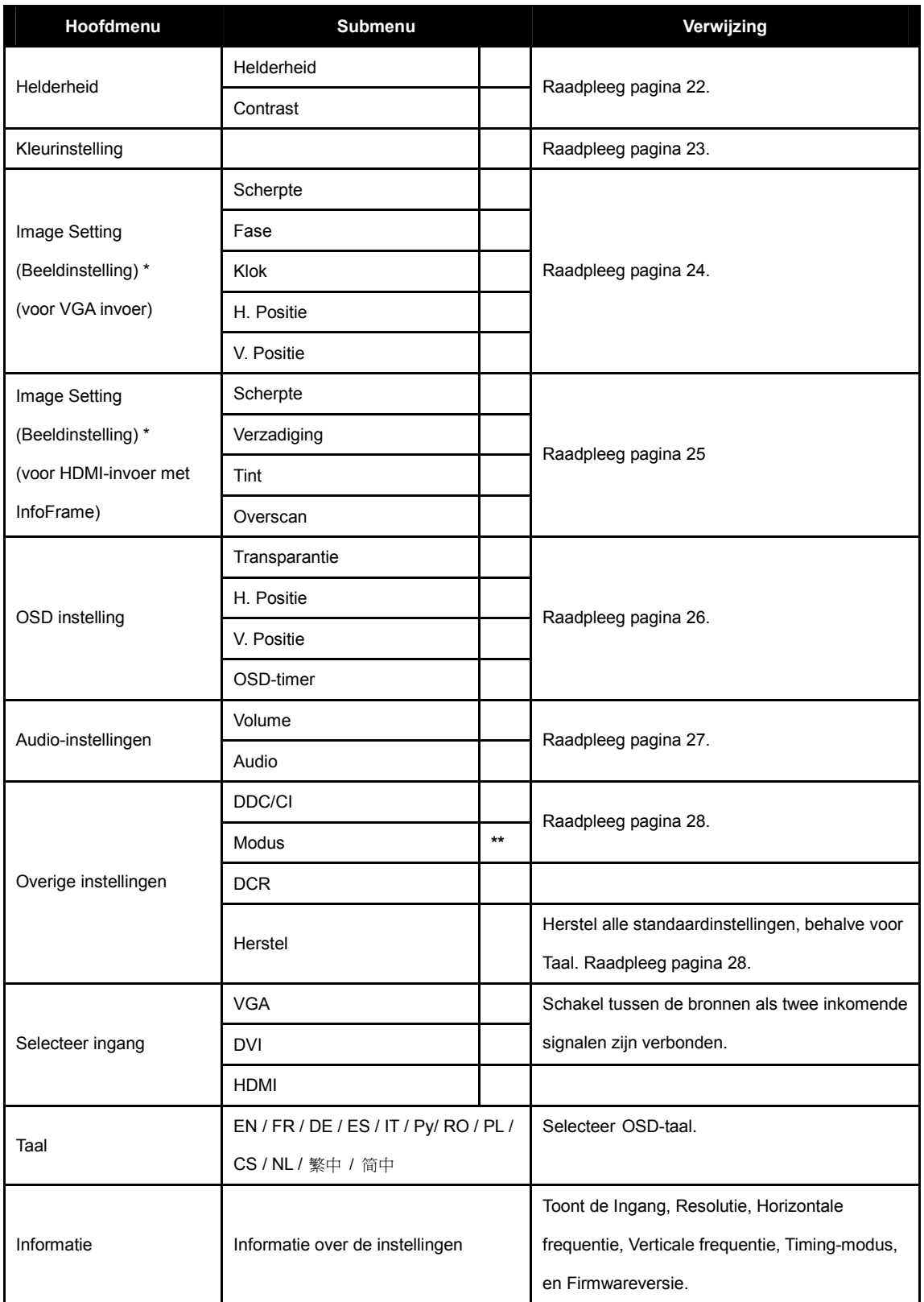

**\*** Image Setting (Beeldinstelling) is beschikbaar wanneer het ingangssignaal VGA of HDMI is met InfoFrame.

**\*\*** De submenu-modus is alleen beschikbaar bij de volgende resolutie: 640x350, 720x350, 640x400 of 720x400.

## **HOOFDSTUK 4: HET LCD-SCHERM AANPASSEN**

## **4.1 Instelling helderheid**

*NB: Het LCD-scherm reageert synchroon met de aanpassing van een instelling in het submenu.*

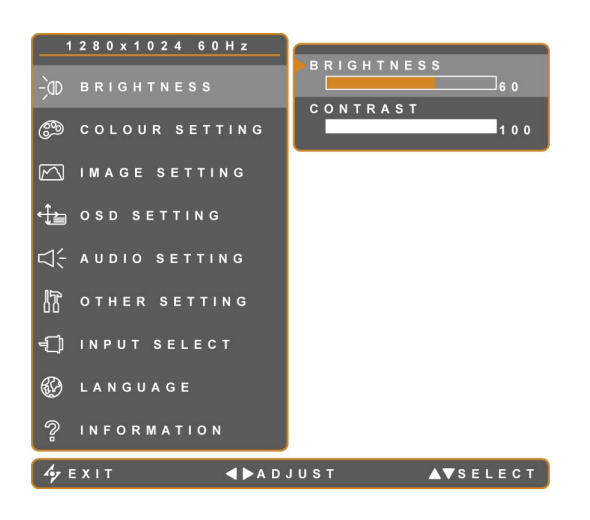

- 1. Druk op de knop ▼ of ▲ om het OSD-venster op te roepen.
- 2. Selecteer het menu HELDERHEID en druk daarna op de knop ►.
- 3. Druk op de knop ▼ of ▲ om een optie te selecteren.

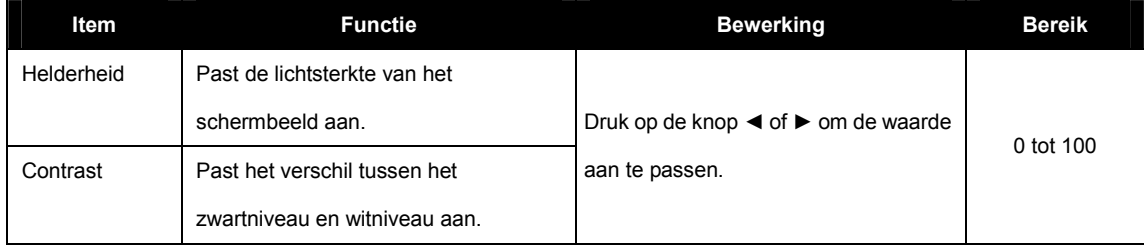

## **4.2 Kleurinstelling**

#### *NB:*

- *AUTO COLOUR (AUTO KLEUR) is alleen beschikbaar in VGA-invoer. Tijdens DVI- en HDMI-invoer, wordt AUTO COLOUR (AUTO KLEUR) uitgeschakeld en grijs weergegeven.*
- *Het LCD-scherm reageert synchroon metde aanpassing van een instelling in het submenu.*

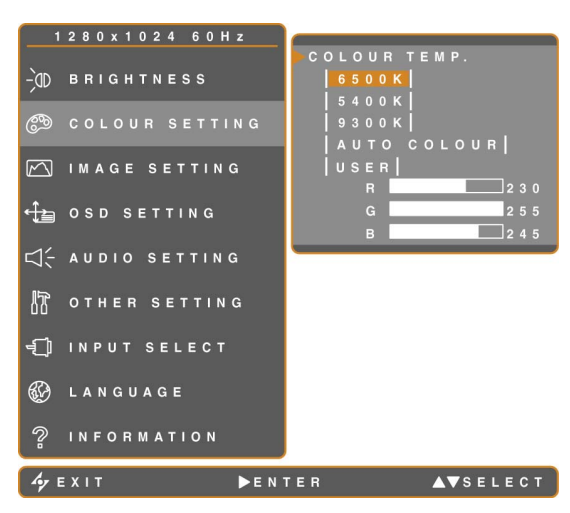

- 1. Druk op de knop ▼ of ▲ om het OSD-venster op te roepen.
- 2. Selecteer het menu KLEURINSTELLING en druk daarna op de knop ►.
- 3. Druk op de knop ▼ of ▲ om een optie te selecteren.

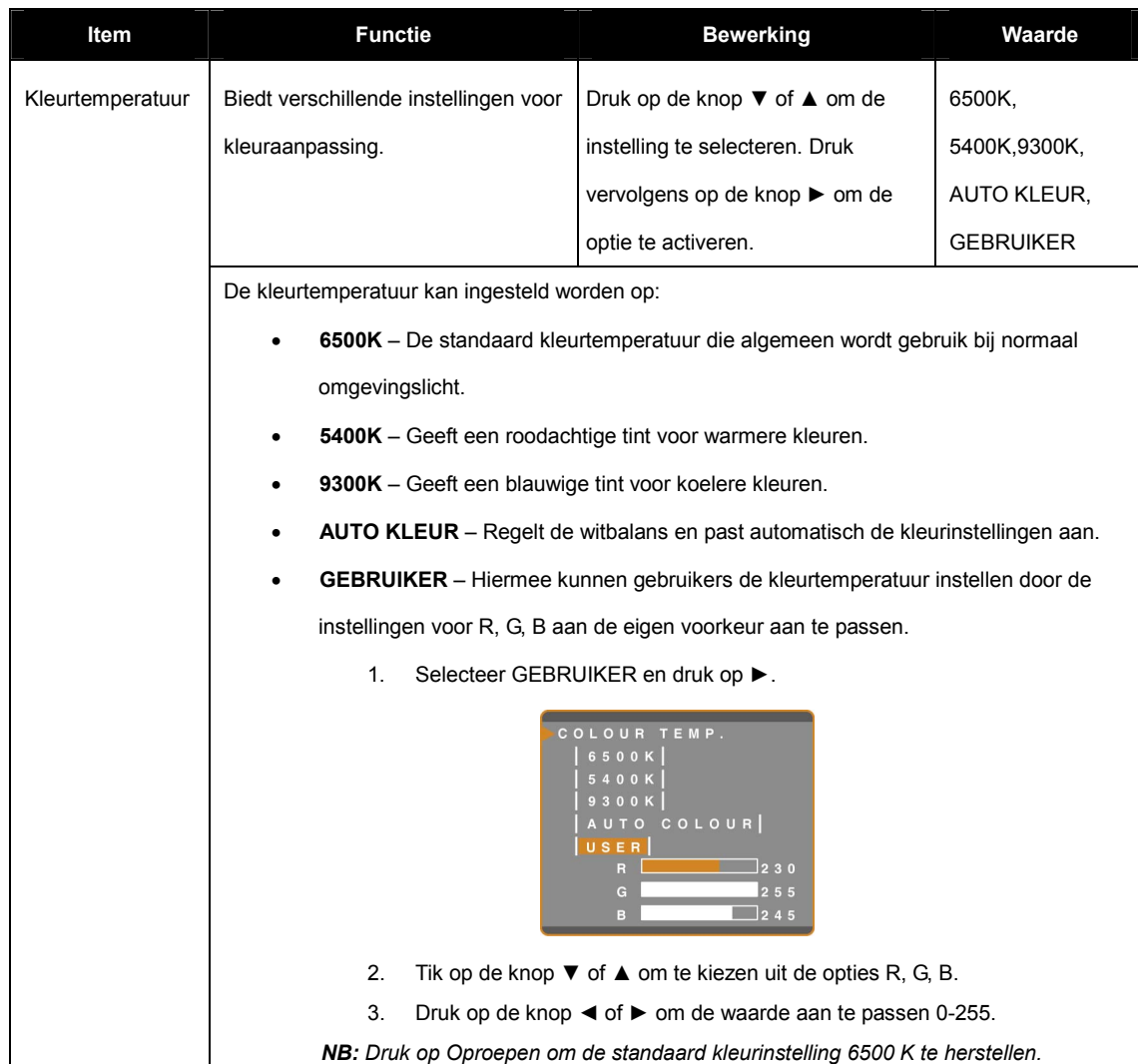

### **4.3 Beeldinstelling**

#### *NB:*

- *Het menu IMAGE SETTING (BEELDINSTELLING) is alleen beschikbaar in VGA- en HDMI-invoer (met InfoFrame). De parameters verschillen afhankelijk van het ingangssignaal en het type apparaat dat via HDMI is aangesloten.*
- *Het LCD-scherm reageert synchroon met de aanpassing van een instelling in het submenu.*

### **4.3.1 Image Setting (Beeldinstelling) (VGA)**

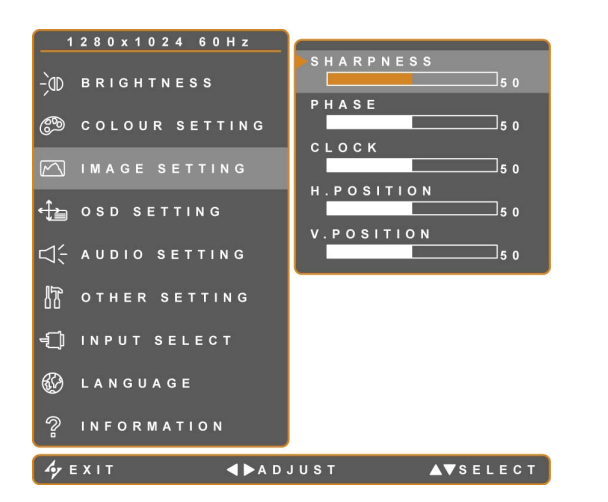

- 1. Druk op de knop ▼ of ▲ om het OSD-venster op te roepen.
- 2. Selecteer het menu BEELDINSTELLING en druk daarna op de knop ►.
- 3. Druk op de knop ▼ of ▲ om de optie te selecteren.

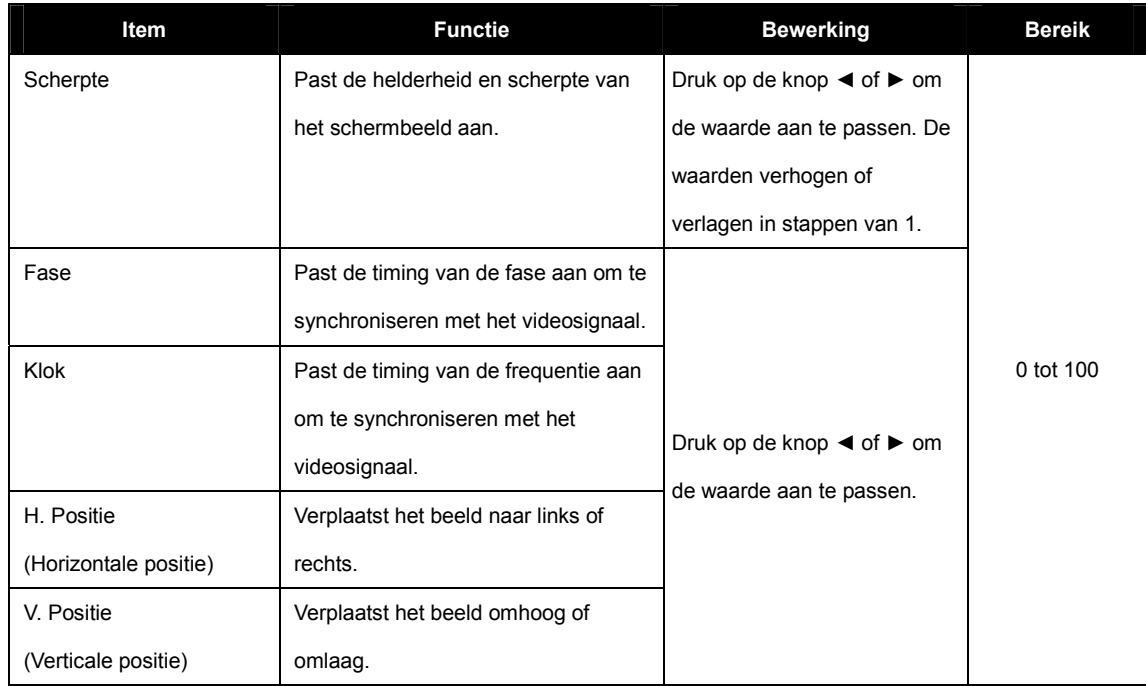

#### **4.3.2 Image Setting (Beeldinstelling) (HDMI met InfoFrame)**

Sommige apparaten zoals dvd-spelers of camera's zenden signalen uit via HDMI met InfoFrame. InfoFrame bevat de gegevens voor de beeldverhouding, overscan- en onderscanmodi en de kleurinstellingen.

*NB: Het menu IMAGE SETTING (BEELDINSTELLING) wordt automatisch ingeschakeld wanneer het LCD-scherm gegevens met InfoFrame ontvangt.* 

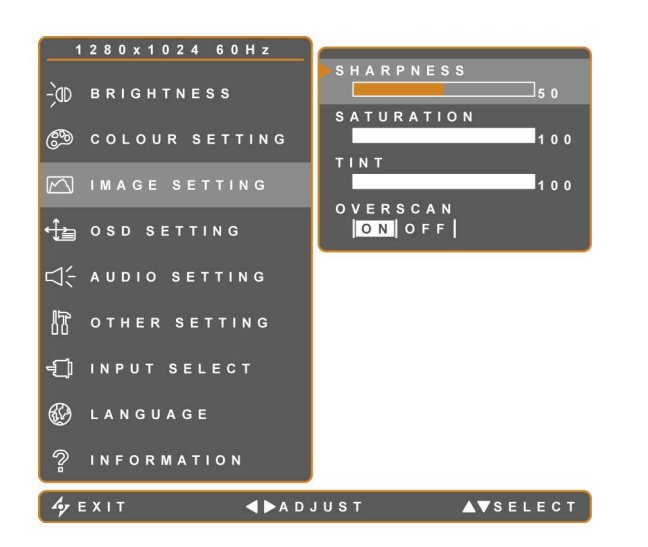

- 1. Druk op de knop ▼ of ▲ om het OSD-venster te openen.
- 2. Selecteer het menu IMAGE SETTING (BEELDINSTELLING) en druk vervolgens op de knop ►.
- 3. Druk op de knop ▼ of ▲ om een optie te selecteren.

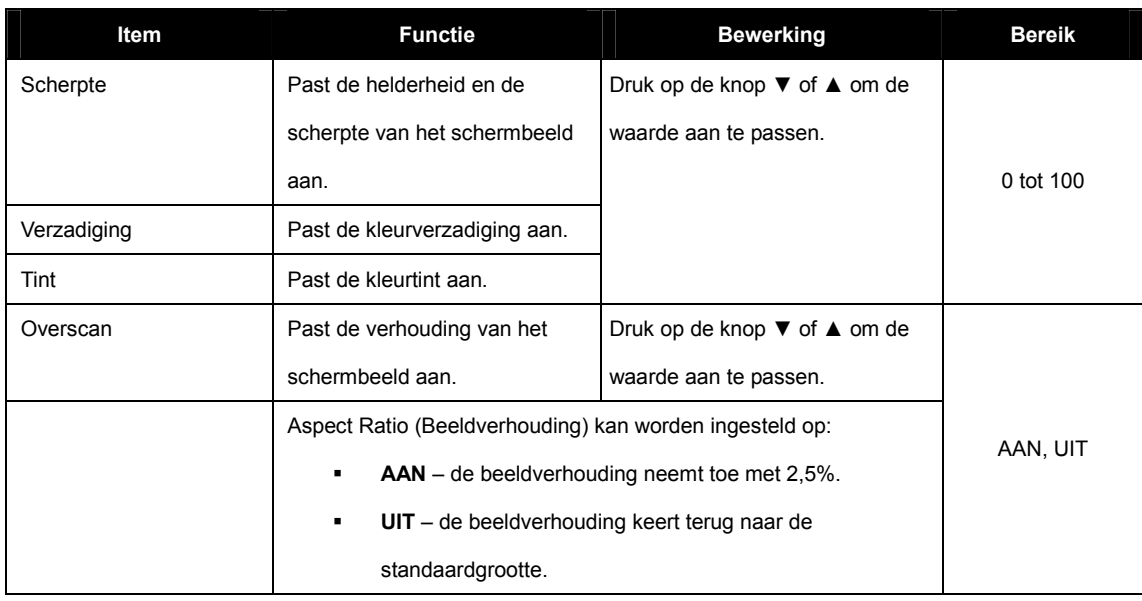

## **4.4 OSD-instelling**

Het menu OSD-instelling bepaalt hoe het OSD-venster op het scherm wordt getoond.

*NB: Het LCD-scherm reageert synchroon met de aanpassing van een instelling in het submenu.*

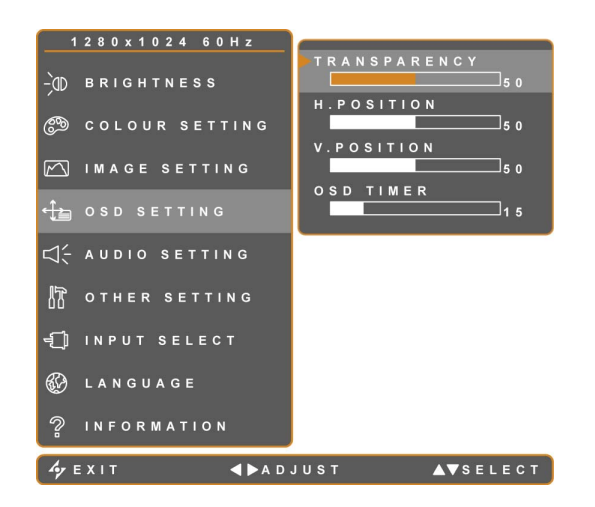

- 1. Druk op de knop ▼ of ▲ om het OSD-venster op te roepen.
- 2. Selecteer het menu OSD-INSTELLING en druk daarna op de knop ►.
- 3. Druk op de knop ▼ of ▲ om de optie te selecteren.

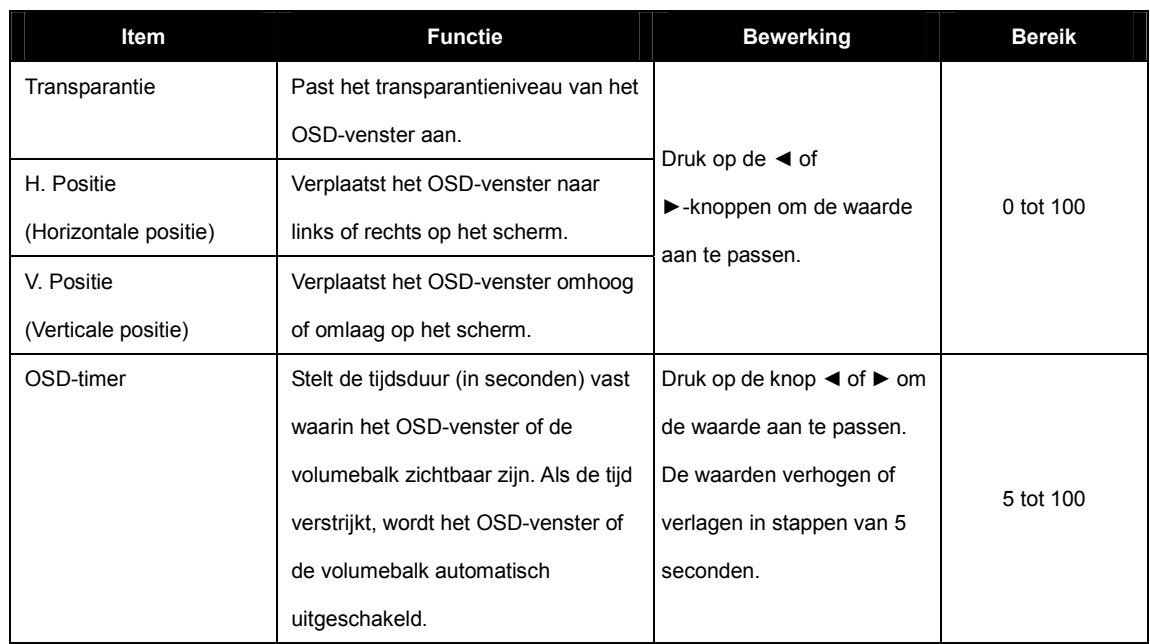

## *4.5 Audio-instelling*

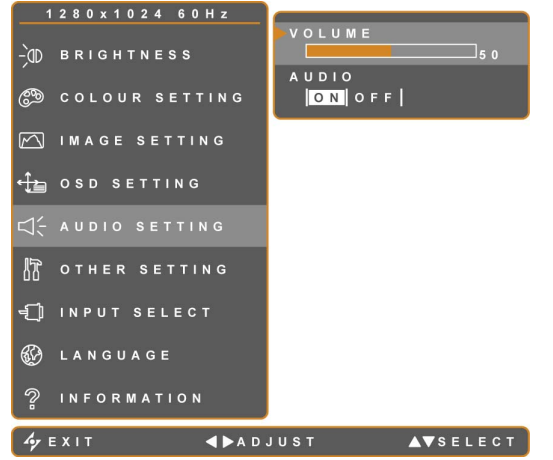

- 1. Druk op de knop ▼ of ▲ om het OSD-venster op te roepen.
- 2. Selecteer het menu AUDIO-INSTELLING en druk daarna op de knop ►.
- 3. Druk op de knop ▼ of ▲ om een optie te selecteren.

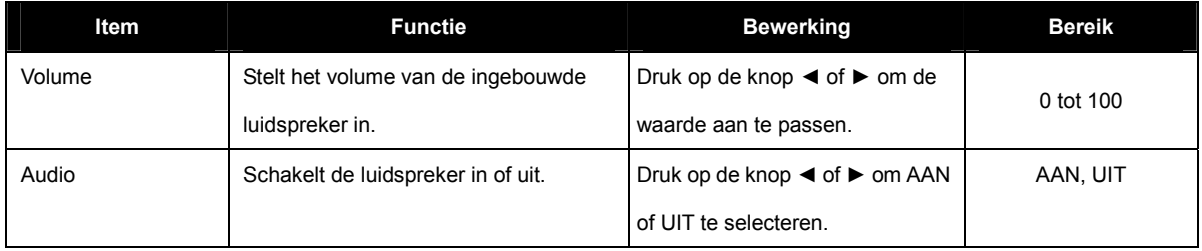

*NB: Ook als AUDIO is uitgeschakeld, wordt deze automatisch ingeschakeld bij het aanpassen van het VOLUME.*

### **4.6 Overige instellingen**

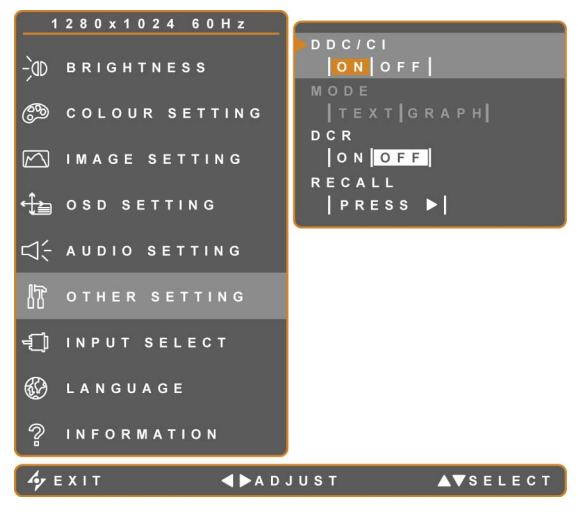

- 1. Druk op de knop ▼ of ▲ om het OSD-venster op te roepen.
- 2. Selecteer het menu OVERIGE INSTELLINGEN en druk daarna op de knop ►.
- 3. Druk op de knop ▼ of ▲ om een optie te selecteren.

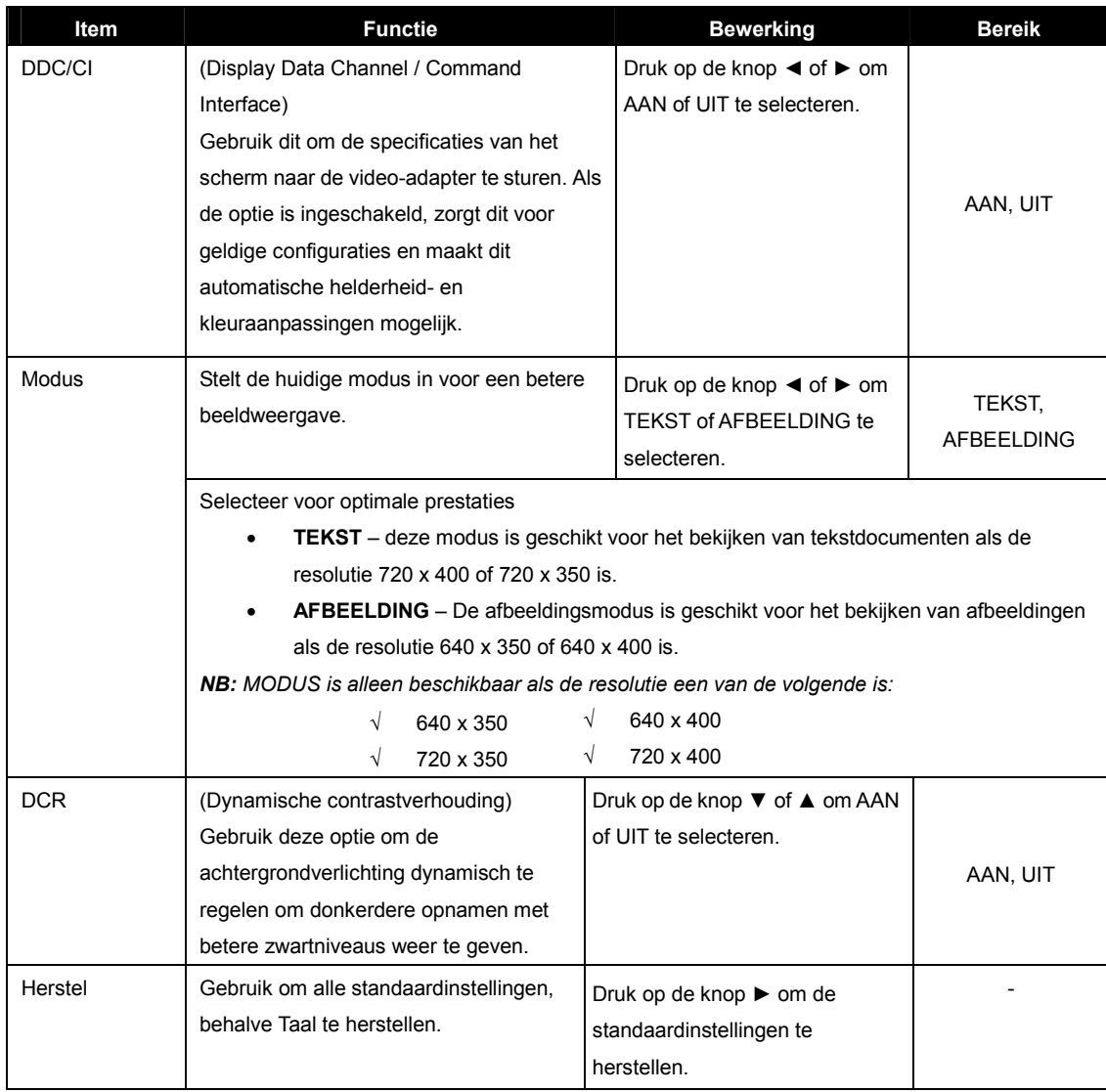

## **4.7 OSD-vergrendeling**

Vergrendel het OSD ter bescherming tegen onbevoegde gebruikers of tegen het per ongeluk aanraken van de bedieningsknoppen.

Houd de knoppen (weergegeven in de onderstaande tabel) 5 seconden ingedrukt of tot het bericht  $\bigtriangleup$  seconden verschijnt om het OSD te vergrendelen. Als het OSD is vergrendeld, worden alle bedieningsknoppen uitgeschakeld.

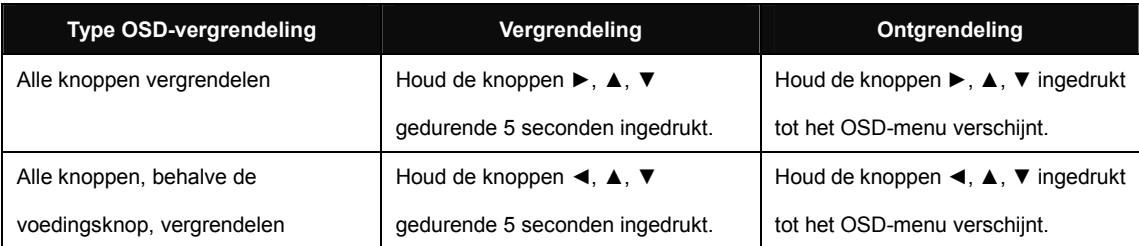

## **HOOFDSTUK 5: WAARSCHUWINGEN EN PROBLEEMOPLOSSING**

### **5.1 Waarschuwingen**

Controleer de volgende onderdelen als een van deze waarschuwingen verschijnt.

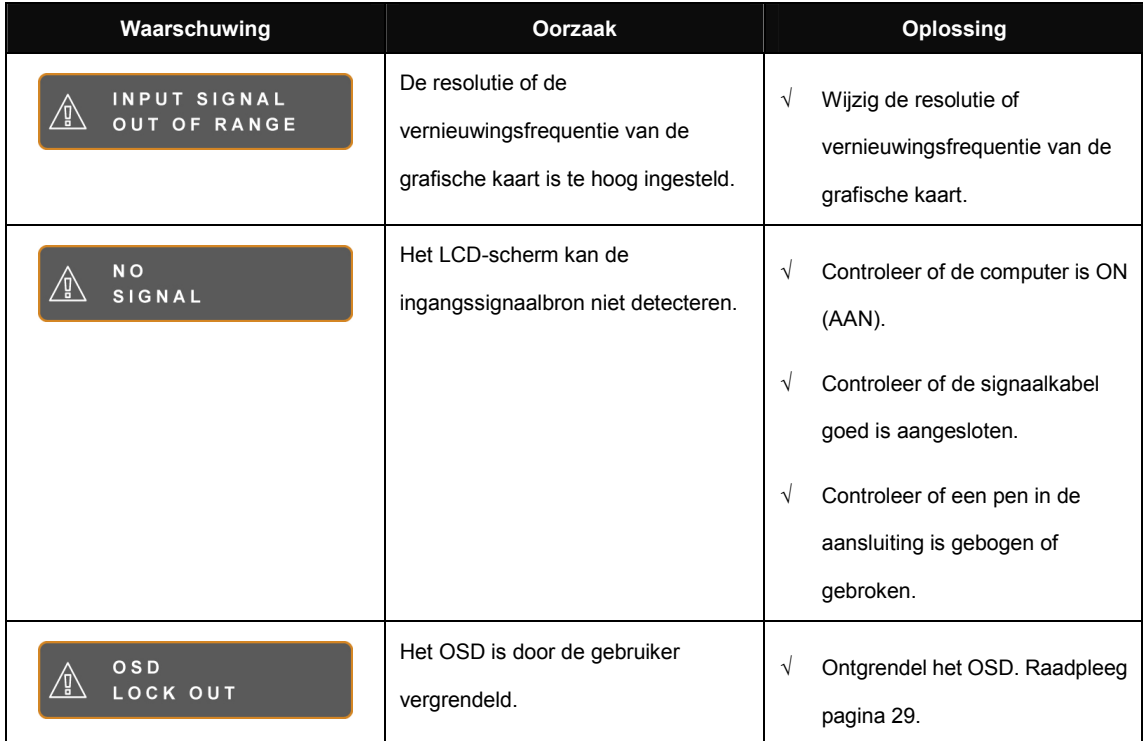

## **WAARSCHUWINGEN EN PROBLEEMOPLOSSING**

## **5.2 Probleemoplossing**

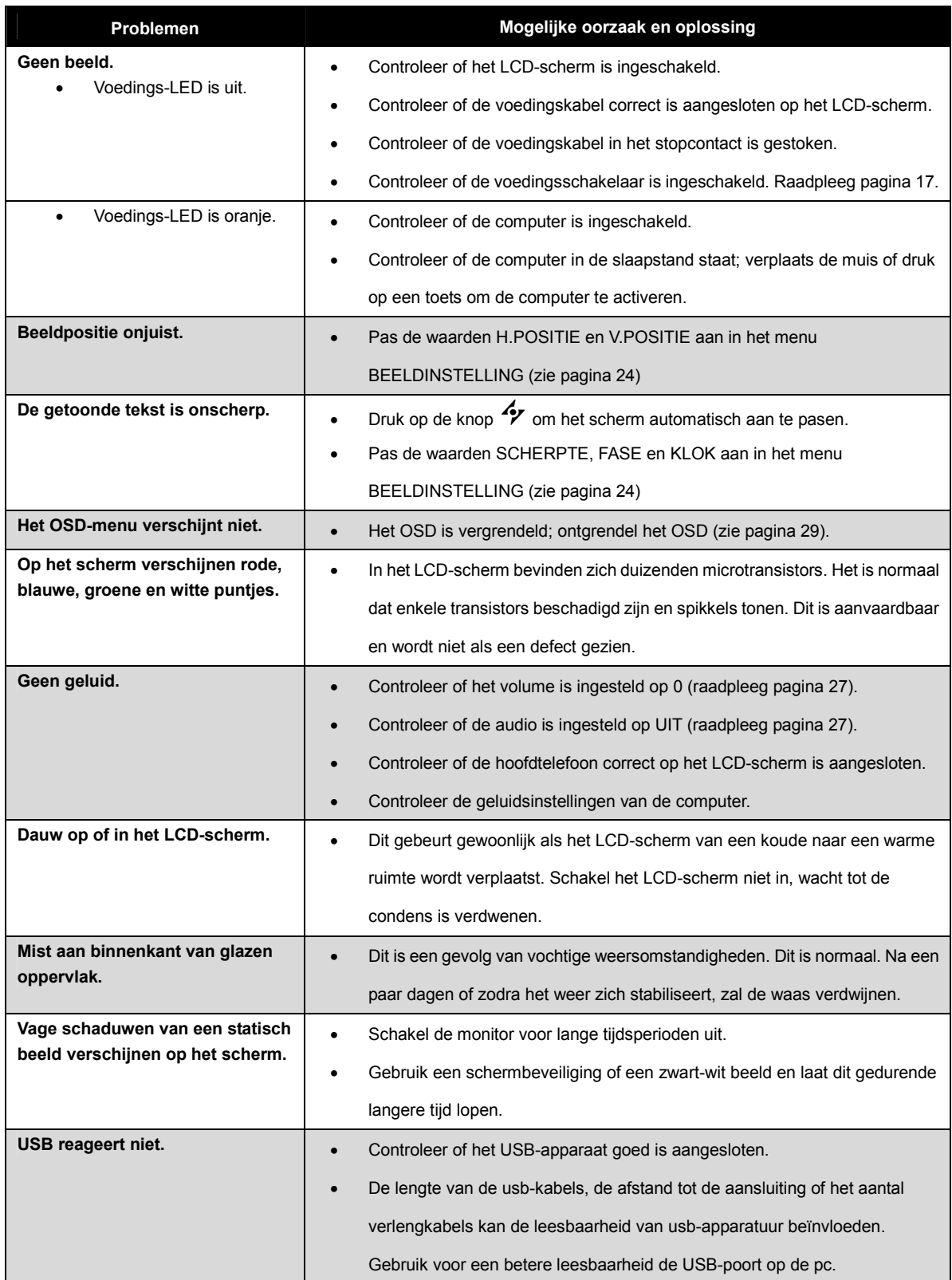

# **HOOFDSTUK 6:SPECIFICATIES**

## **6.1 Specificaties beeldscherm**

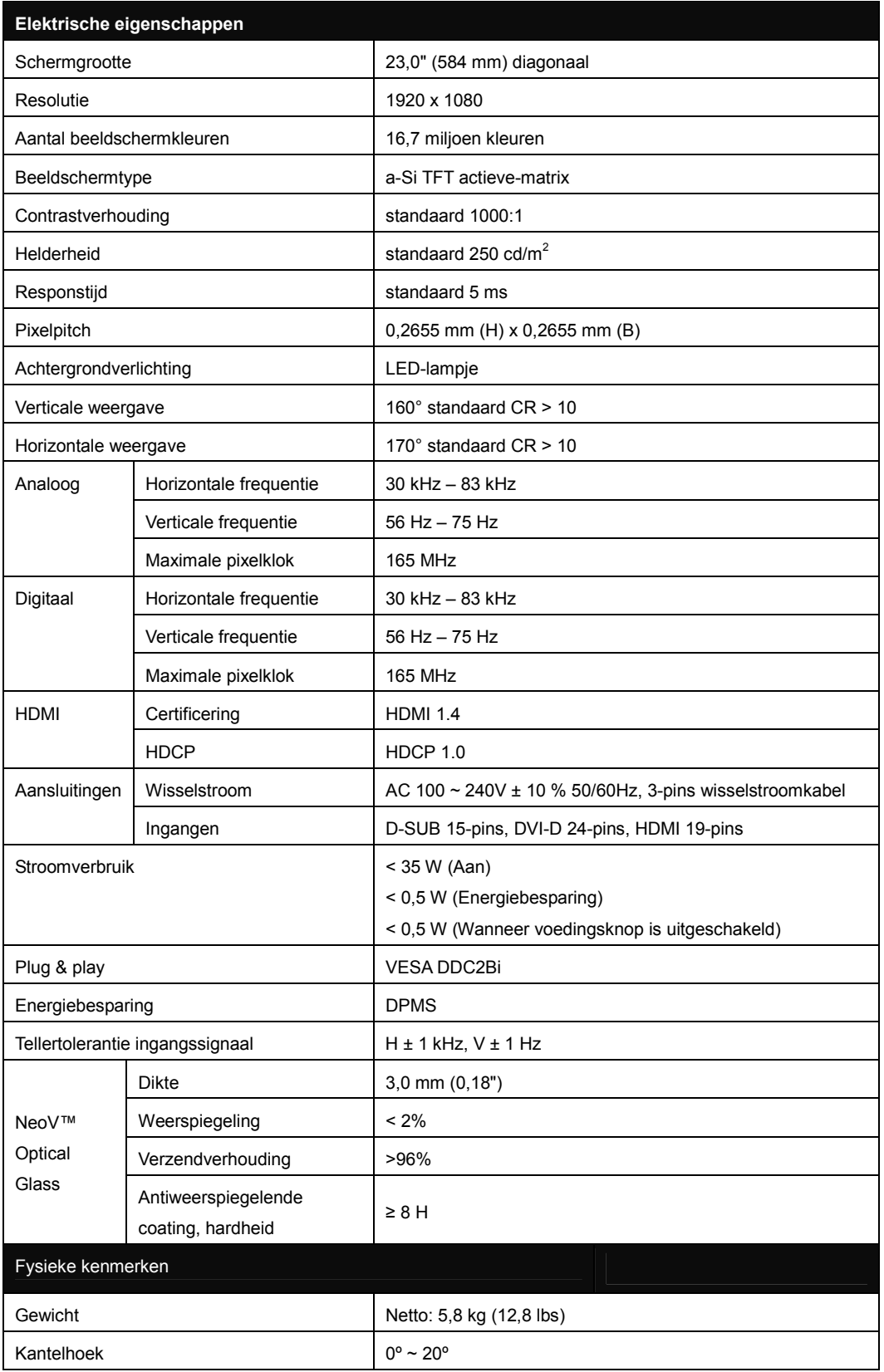

## **PRECIFICATIES Experimental SPECIFICATIES**

## **6.2 Schermafmetingen**

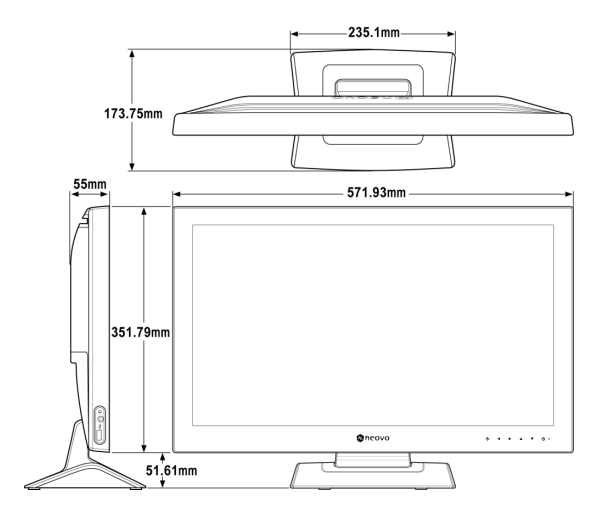

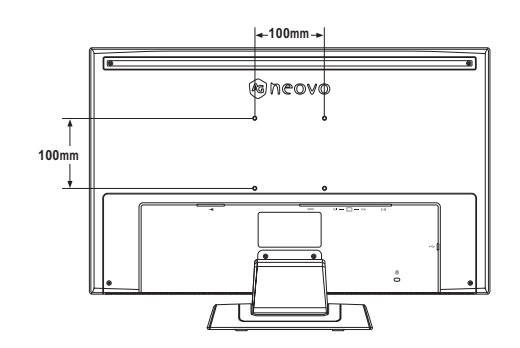